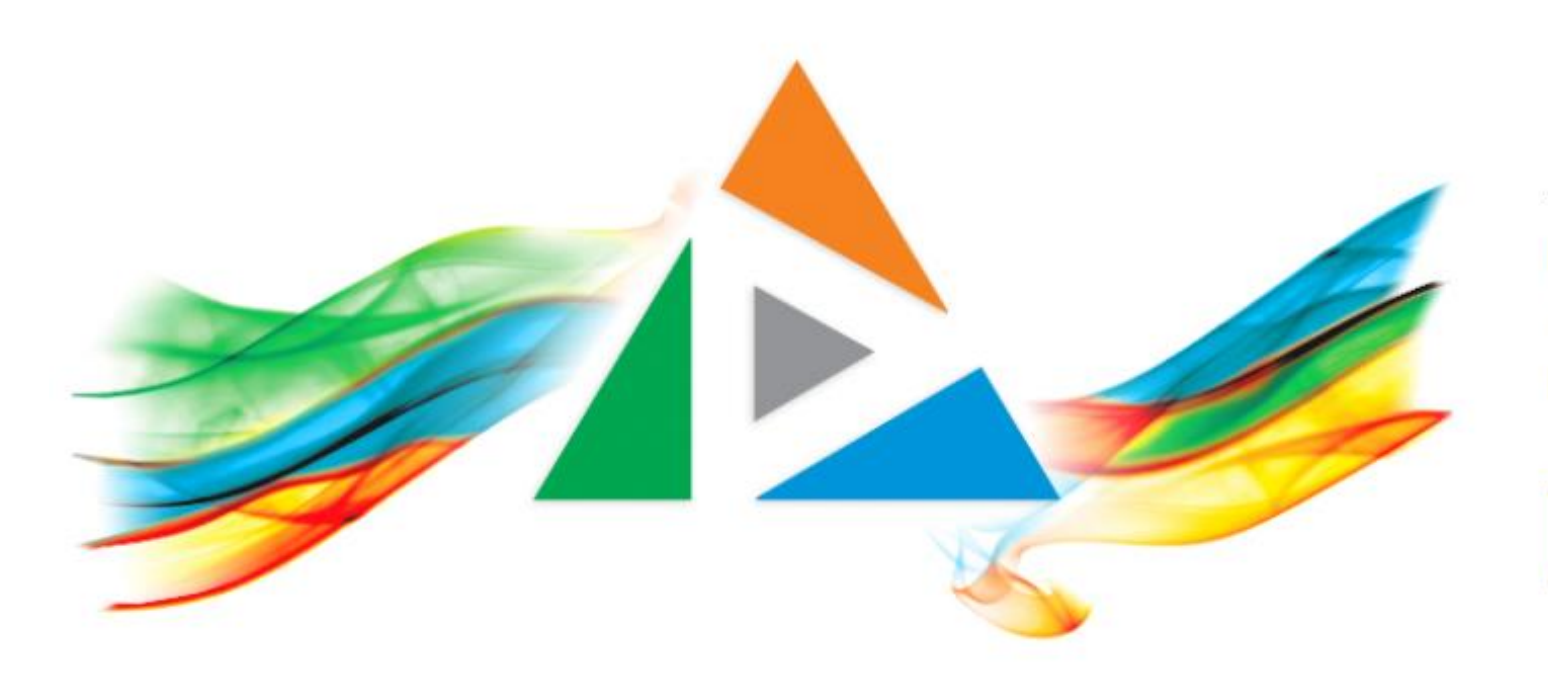

## OpenDelos

Πλατφόρμα διαχείρισης και διάθεσης πολυμορφικού εκπαιδευτικού περιεχομένου

*MAGETE ΠΕΡΙΣΣΟΤΕΡΑ* 

8.13 Πώς χρησιμοποιώ τον σύνδεσμο Ζωντανής Μετάδοσης;

# Περιεχόμενα Ενότητας

Σε αυτή την Ενότητα παρουσιάζεται πως θα χρησιμοποιήσουμε τον σύνδεσμο Ζωντανής μετάδοσης.

Ο σύνδεσμος Ζωντανής Μετάδοσης (Μαθήματος ή Εκδήλωσης) είναι σταθερός για κάθε μετάδοση και μπορεί να διανεμηθεί (share) προς τους θεατές/χρήστες ανεξάρτητα από την κατάσταση προβολής.

Μπορούμε να τοποθετήσουμε το URL του συνδέσμου μετάδοσης σε διάφορες περιπτώσεις, όπως email, ανακοινώσεις OpeneClass, ιστοσελίδες ανακοινώσεων κλπ, ηλεκτρονικά poster συνεδρίων κ.α.

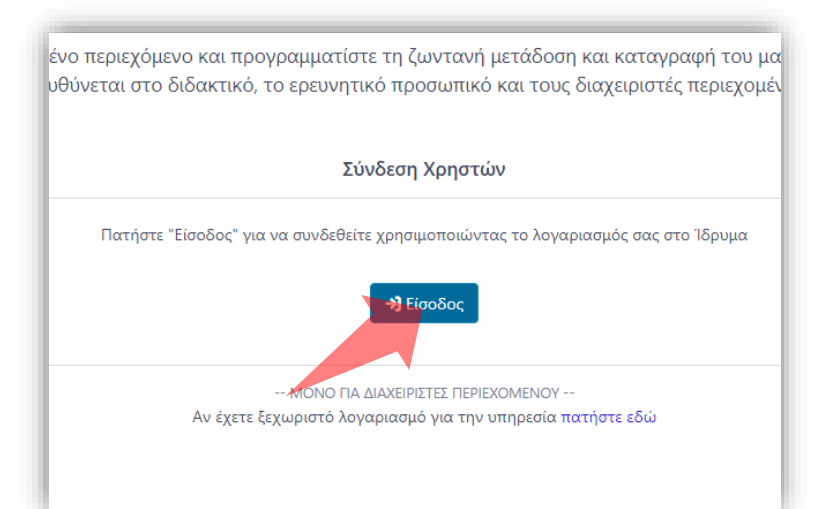

#### 1. Στην κεντρική σελίδα πατήστε 'Είσοδος'. 2. Πατήστε 'Είσοδος μέσω Κεντρικής

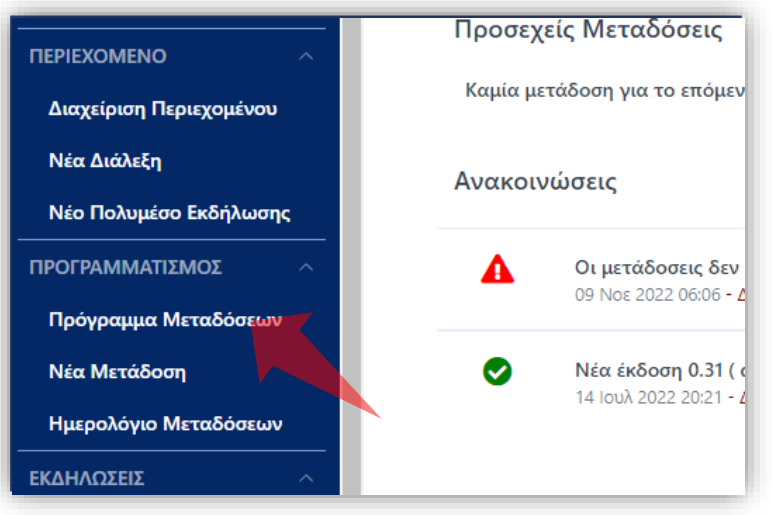

2. Στο βασικό μενού πατήστε 'Πρόγραμμα Μεταδόσεων'.

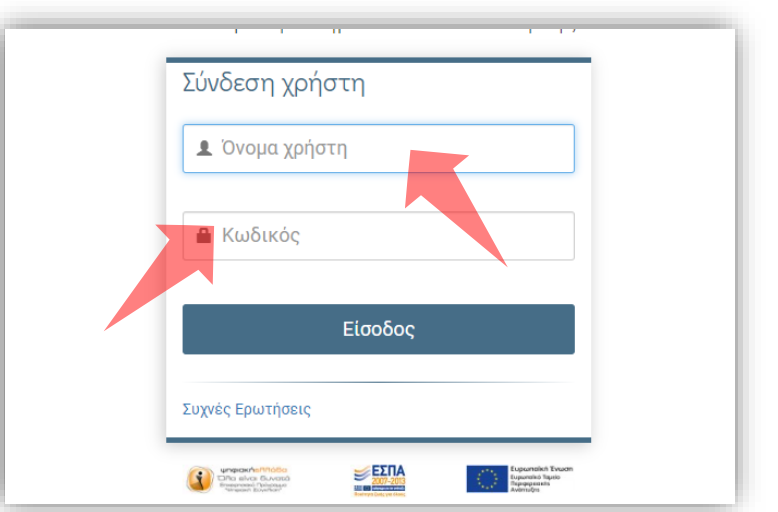

Υπηρεσίας Πιστοποίησης' και εισάγετε τα στοιχεία του Ιδρυματικού Λογαριασμού.

### Αρχικά βήματα.

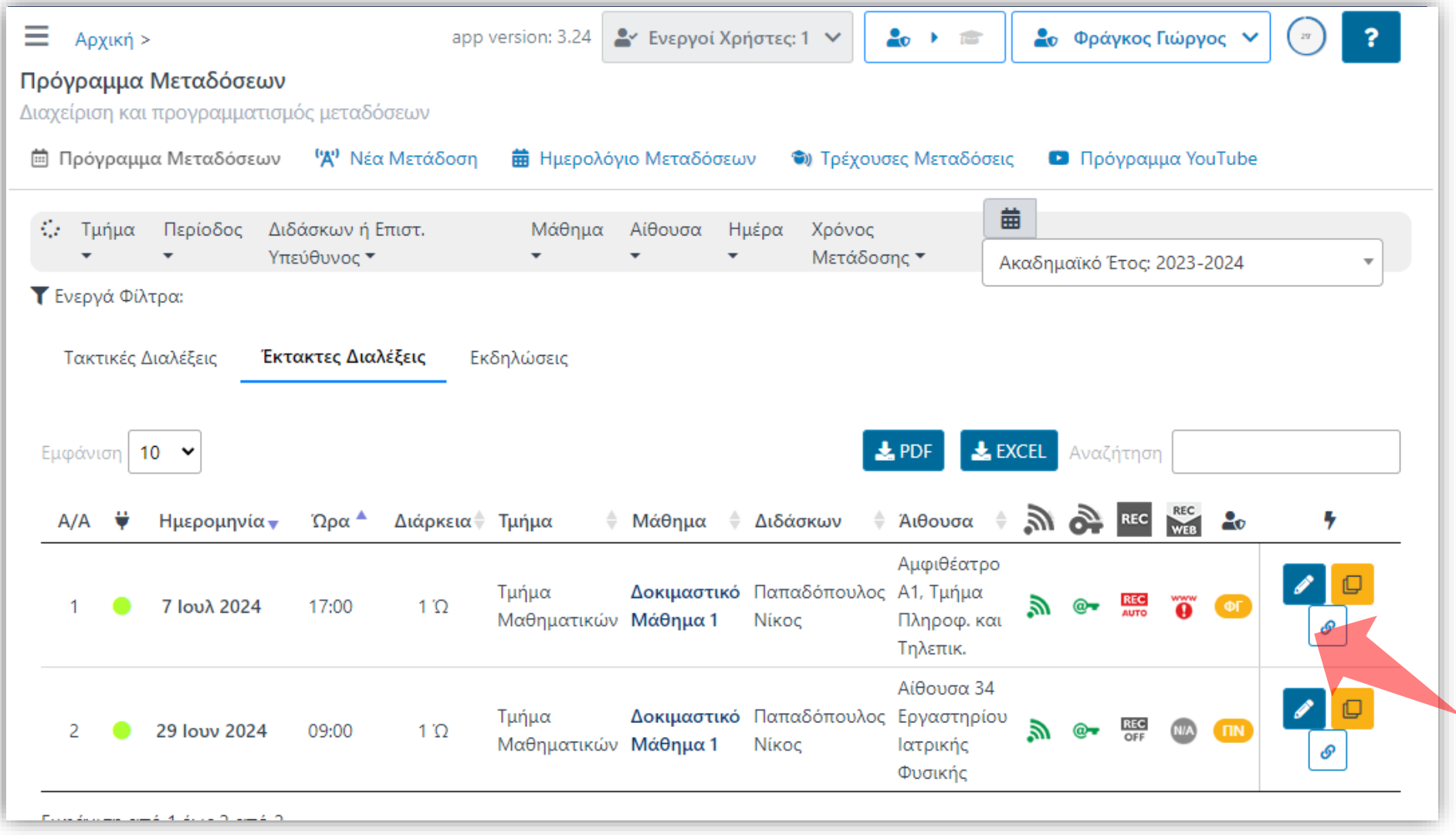

# Βήμα 1

Πατάμε στην λειτουργία 'Αντιγραφή συνδέσμου Ζωντανής Μετάδοσης στο πρόχειρο'.

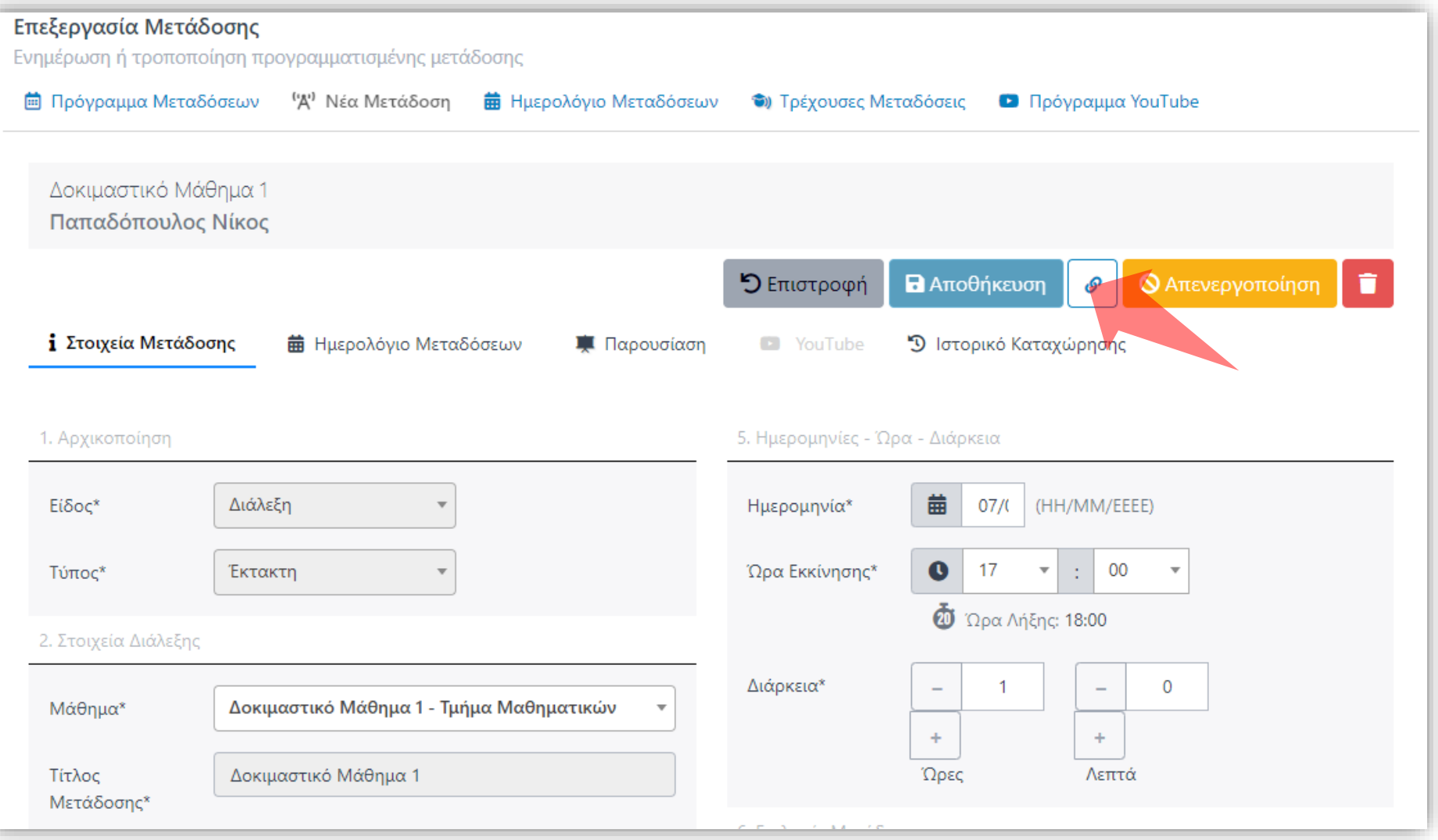

Εναλλακτικά στο περιβάλλον της επεξεργασίας καταχώρησης Μετάδοσης, πατάμε στο αντίστοιχο πλήκτρο αντιγραφής συνδέσμου.

Βήμα 1

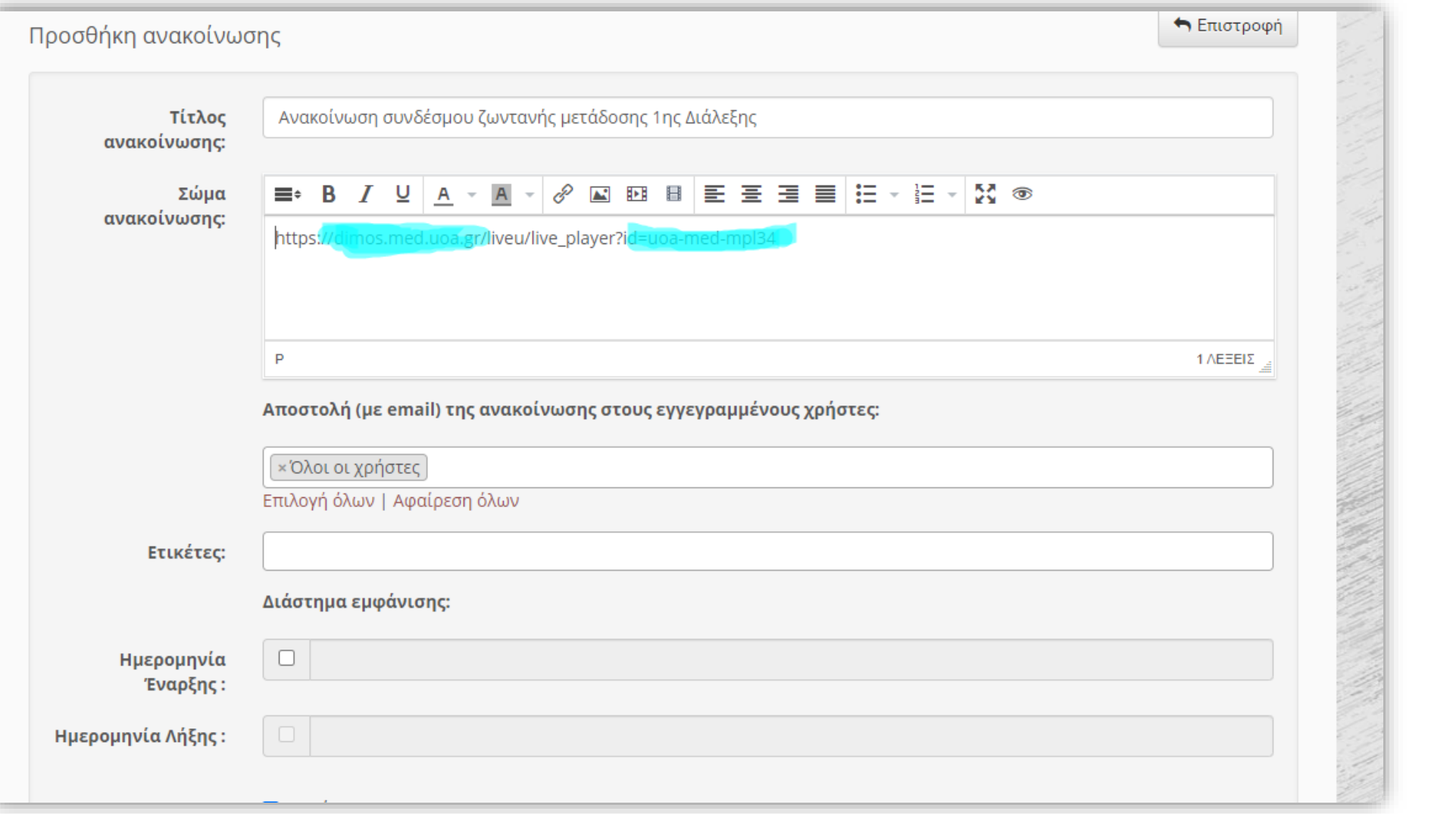

Βήμα 1

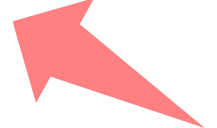

Κάνουμε επικόλληση στο email που θέλουμε να στείλουμε ή σε κάποια άλλη ενέργεια μέσα στο eClass. Επίσης μπορούμε να τον ορίσουμε ως υπερσύνδεσμο σε κάποια ανακοίνωση pdf, word, ιστοσελίδα κλπ.

Έχετε ολοκληρώσει την Ενότητα για την χρήση του συνδέσμου διαμοιρασμού Ζωντανής Μετάδοσης.